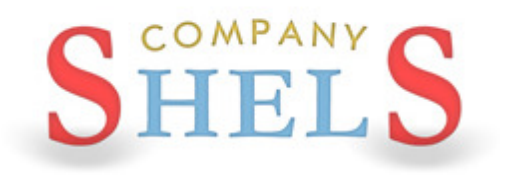

## ГЕОДЕЗИЧЕСКАЯ ИНФОРМАЦИОННАЯ СИСТЕМА 6

### МЕТОДИЧЕСКИЕ МАТЕРИАЛЫ И ПРАКТИЧЕСКИЕ ЗАДАНИЯ

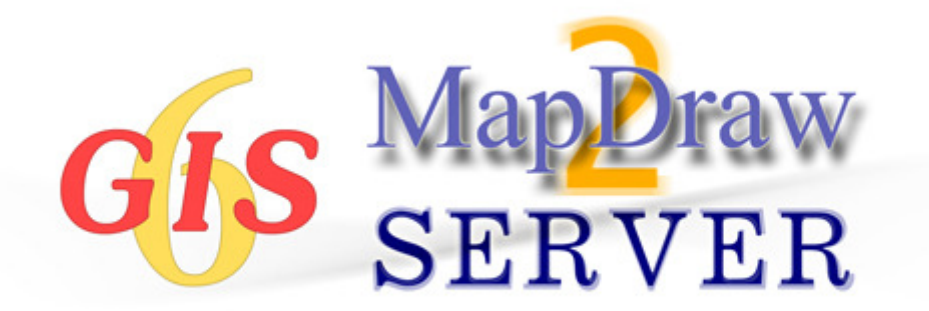

# ЧАСТЬ **I**

Создание и проверка обменного файла земельно**-**

кадастровой информации в формате **XML** 

### ИМПОРТ ОБМЕННОГО ФАЙЛА IN4

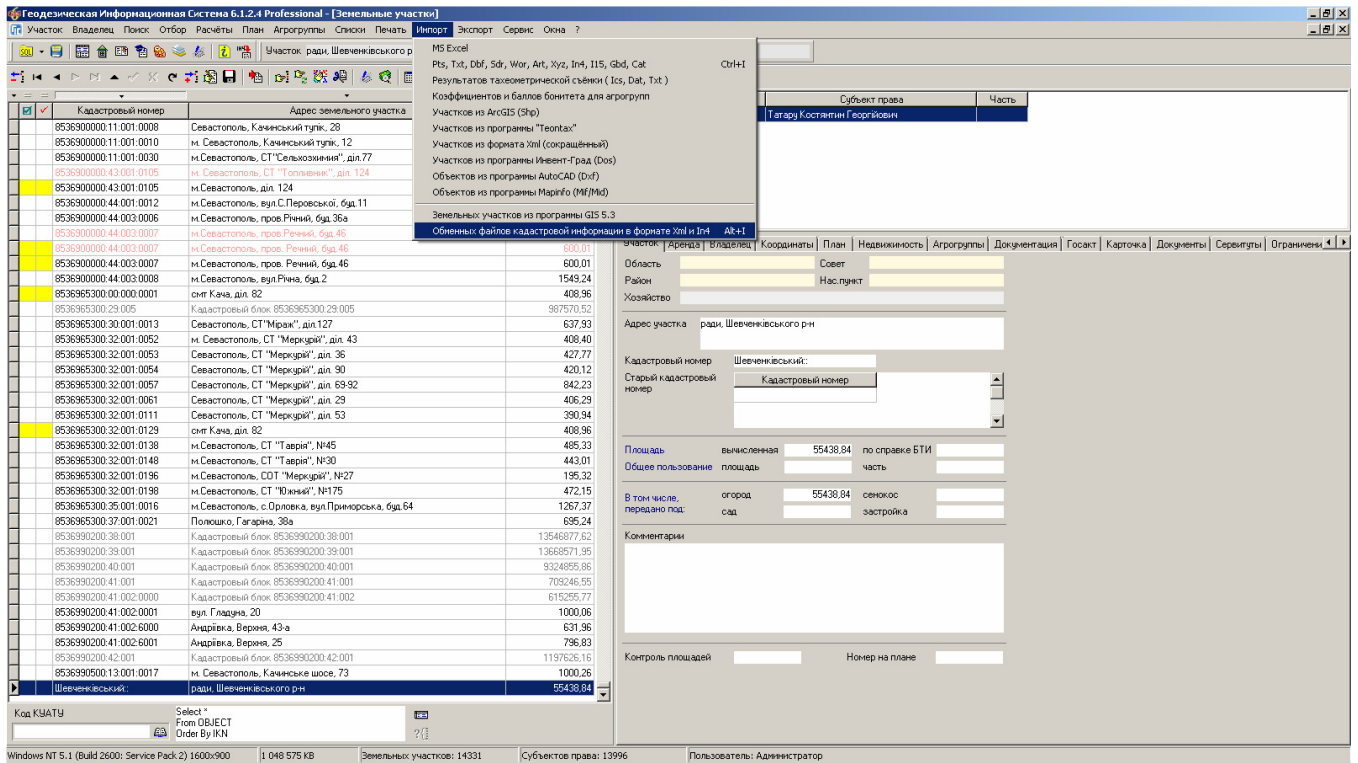

#### **ЗАДАНИЕ**

Выполнить импорт обменного файла земельно-кадастровой информации IN4 из папки CD:\ Семинар-тренинг\3522580300020009006.In4 (меню «Импорт», «Обменных файлов кадастровой информации в формате Xml и In4»).

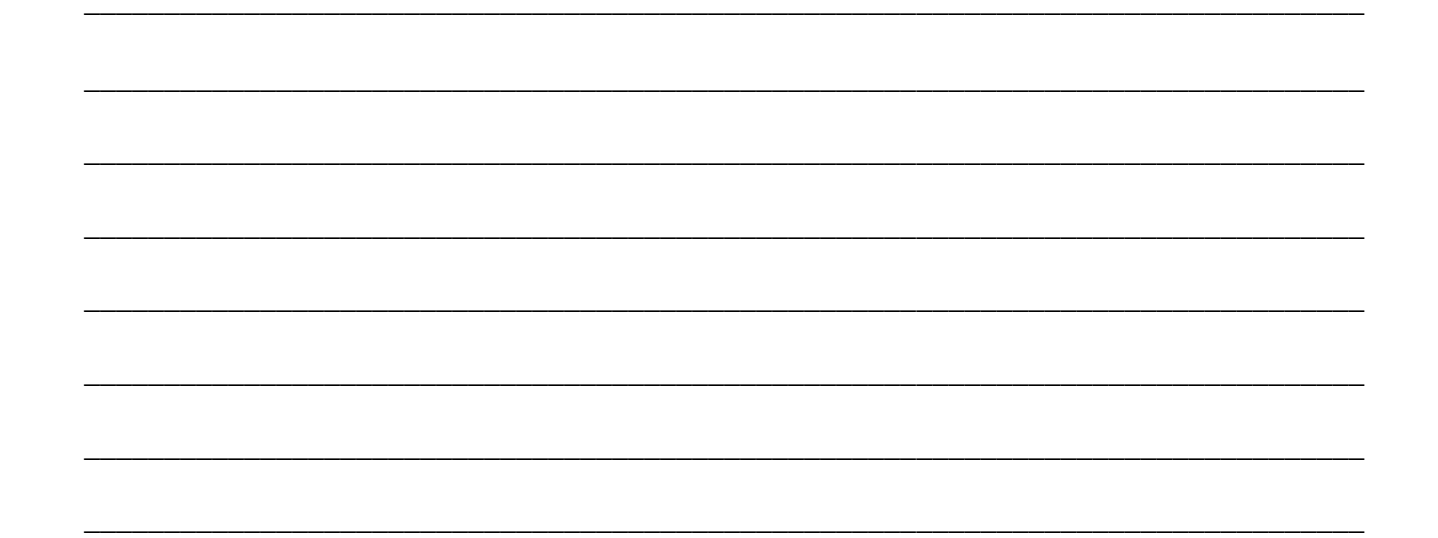

#### ЗАПОЛНЕНИЕ ДАННЫХ В РЕГИСТРАЦИОННОМ ОКНЕ

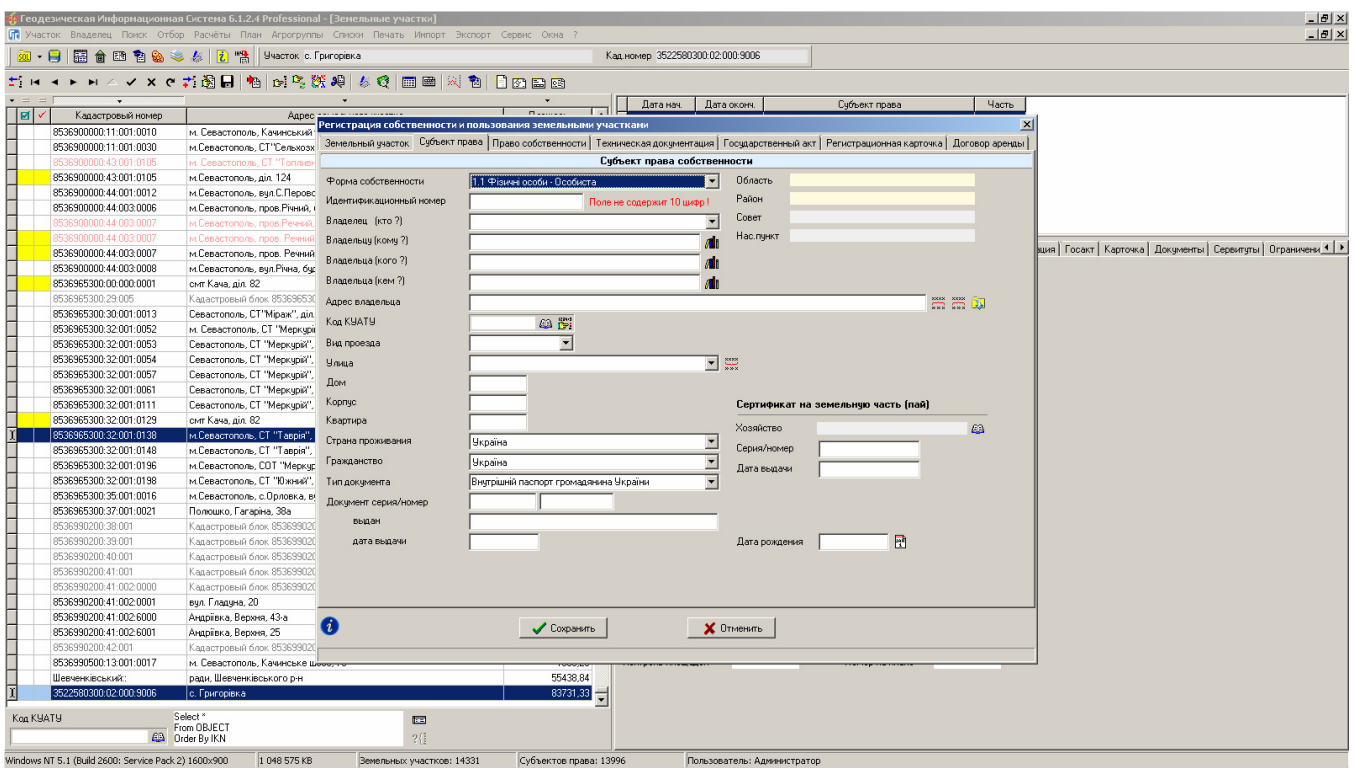

#### **ЗАДАНИЕ**

Открыть регистрационное окно (меню «Участок», «Изменить в регистрационном окне» или комбинация клавиш Crtl+R). Заполнить недостающую информацию в регистрационном окне.

#### ПРОВЕРКА ЗАПОЛНЕНИЯ ДАННЫХ

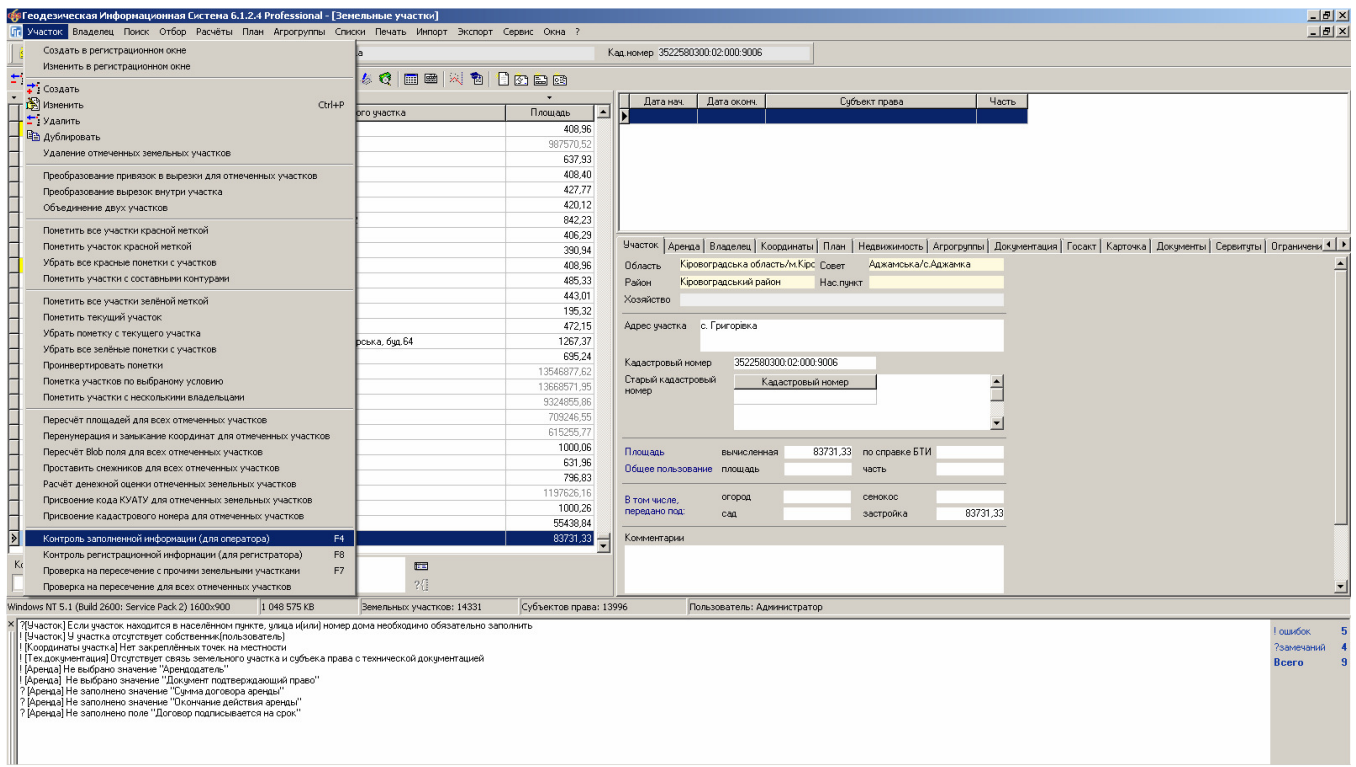

#### **ЗАДАНИЕ**

Выполнить проверку заполненной информации (меню «Участок», «Контроль заполненной информации (для оператора)» или клавиша F4). Ввести недостающие данные.

## ЭКСПОРТ ОБМЕННОГО ФАЙЛА XML

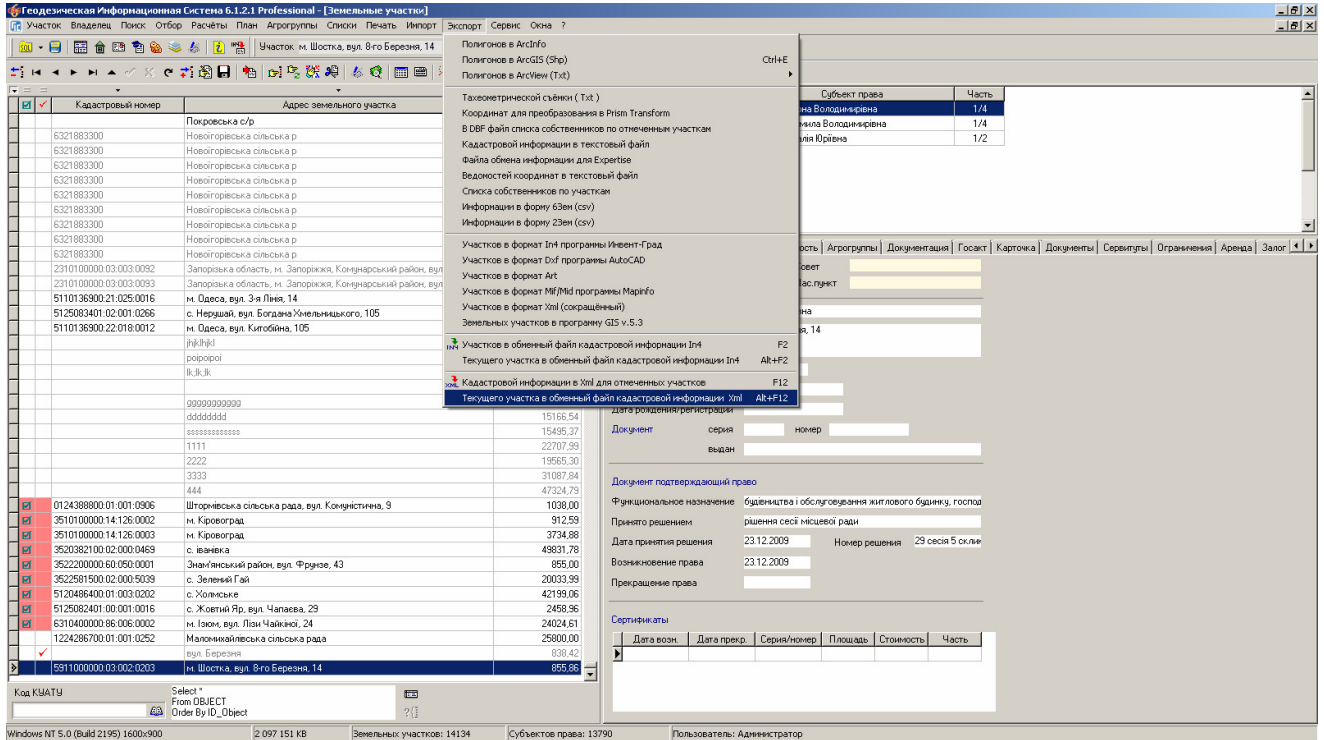

#### ЗАДАНИЕ

Выполнить экспорт текущего земельного участка в обменный файл XML (меню «Экспорт», «В обменный файл кадастровой информации в формате Xml»).

## ПРОВЕРКА ОБМЕННОГО ФАЙЛА XML

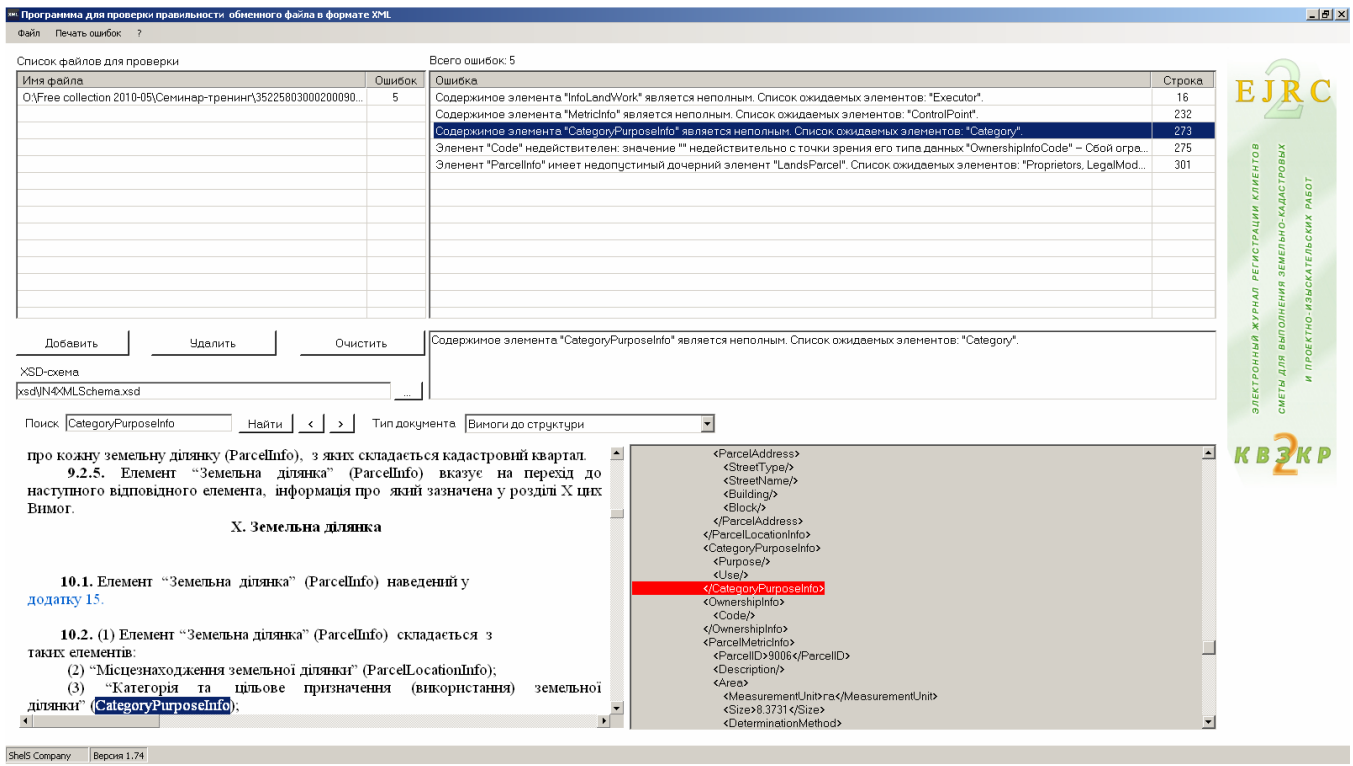

#### **ЗАДАНИЕ**

Запустить программу CD:\ Семинар-тренинг\Проверка Xml\ValidXML.exe.

Проверить сформированный файл XML.

## ИМПОРТ ОБМЕННОГО ФАЙЛА XML

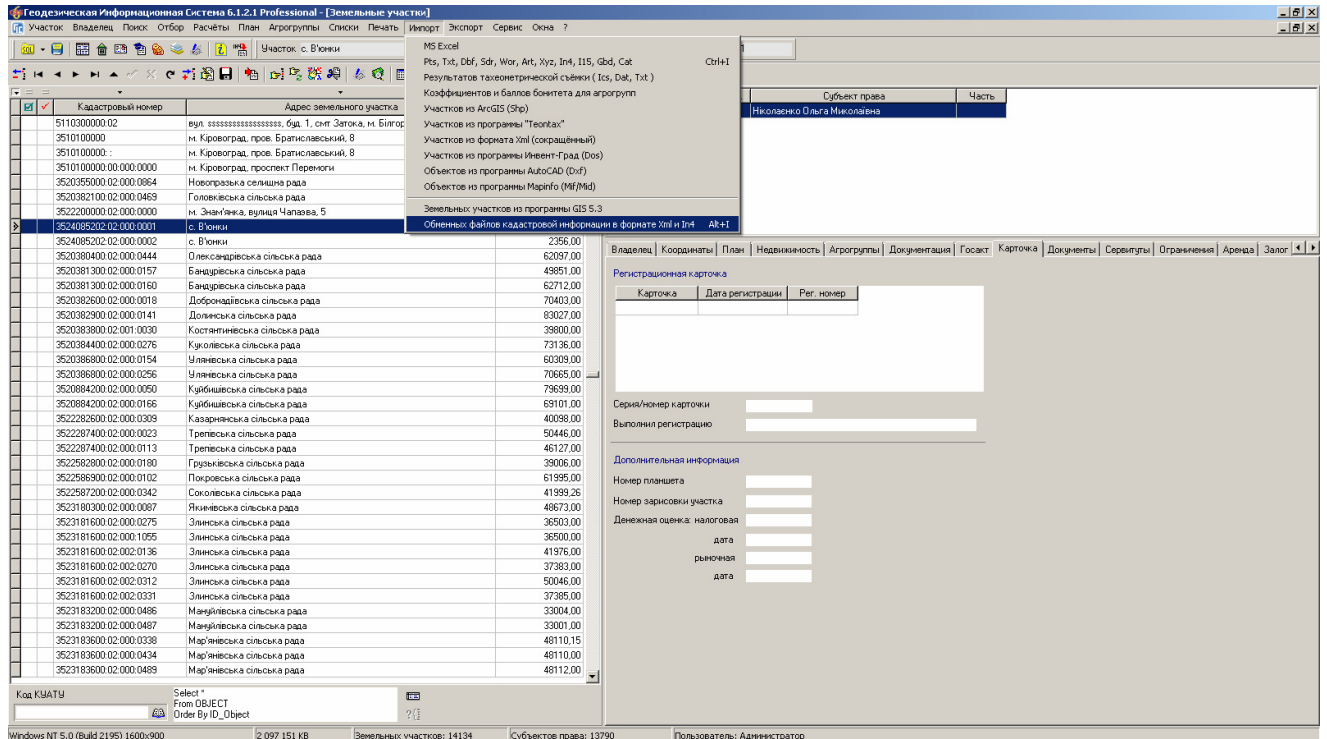

#### **ЗАДАНИЕ**

Выполнить импорт сформированного файла XML (меню «Импорт», «Обменных файлов кадастровой информации в формате Xml и In4»).

## ЧАСТЬ **II**

Изучение возможностей картографического модуля

**"MapDraw 2"** 

#### СОЗДАНИЕ НОВОГО ПРОЕКТА

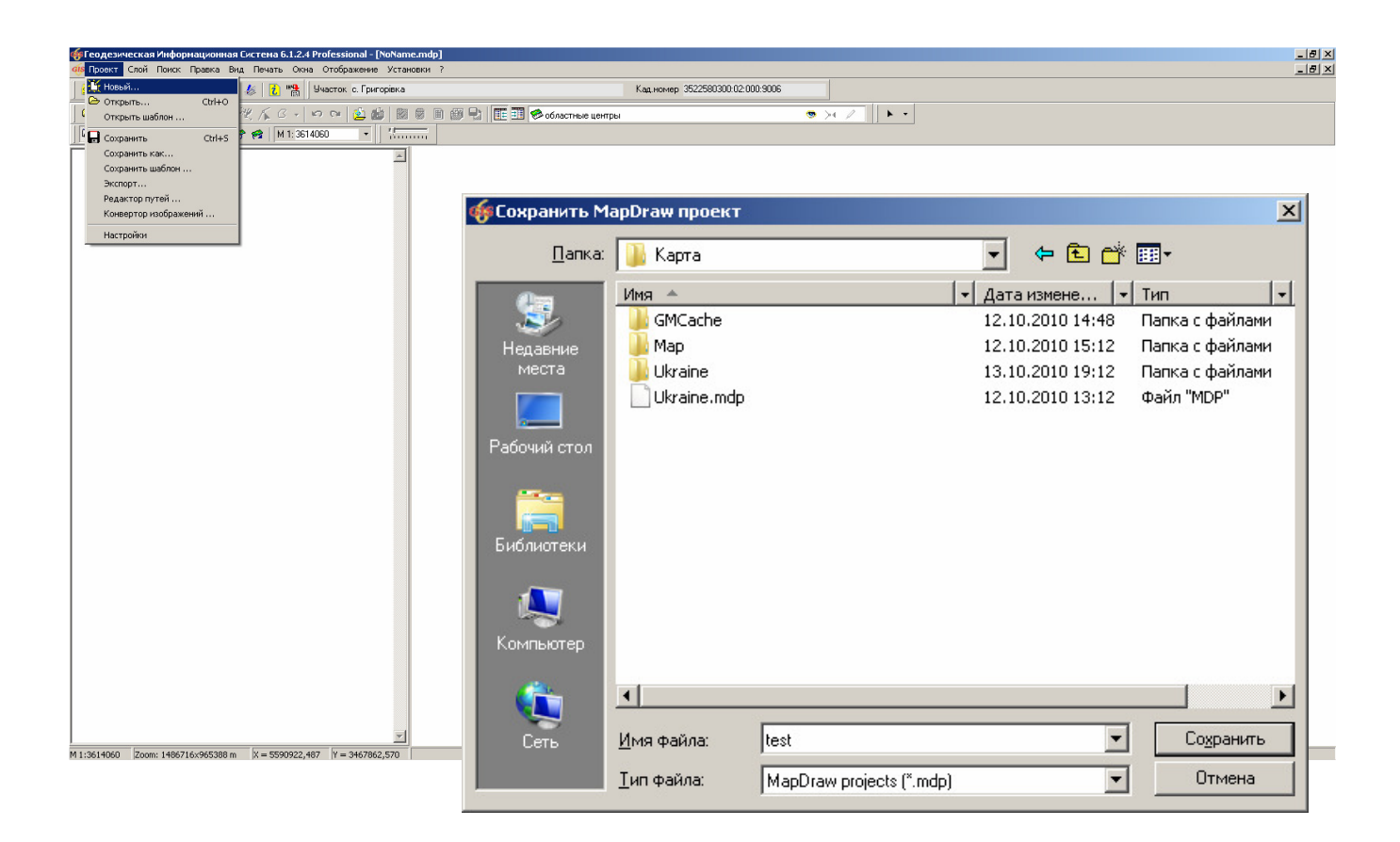

#### ЗАДАНИЕ

Создать новый проект (меню «Проект», «Новый ...»).

#### ОТКРЫТИЕ ВНЕШНЕГО СЛОЯ

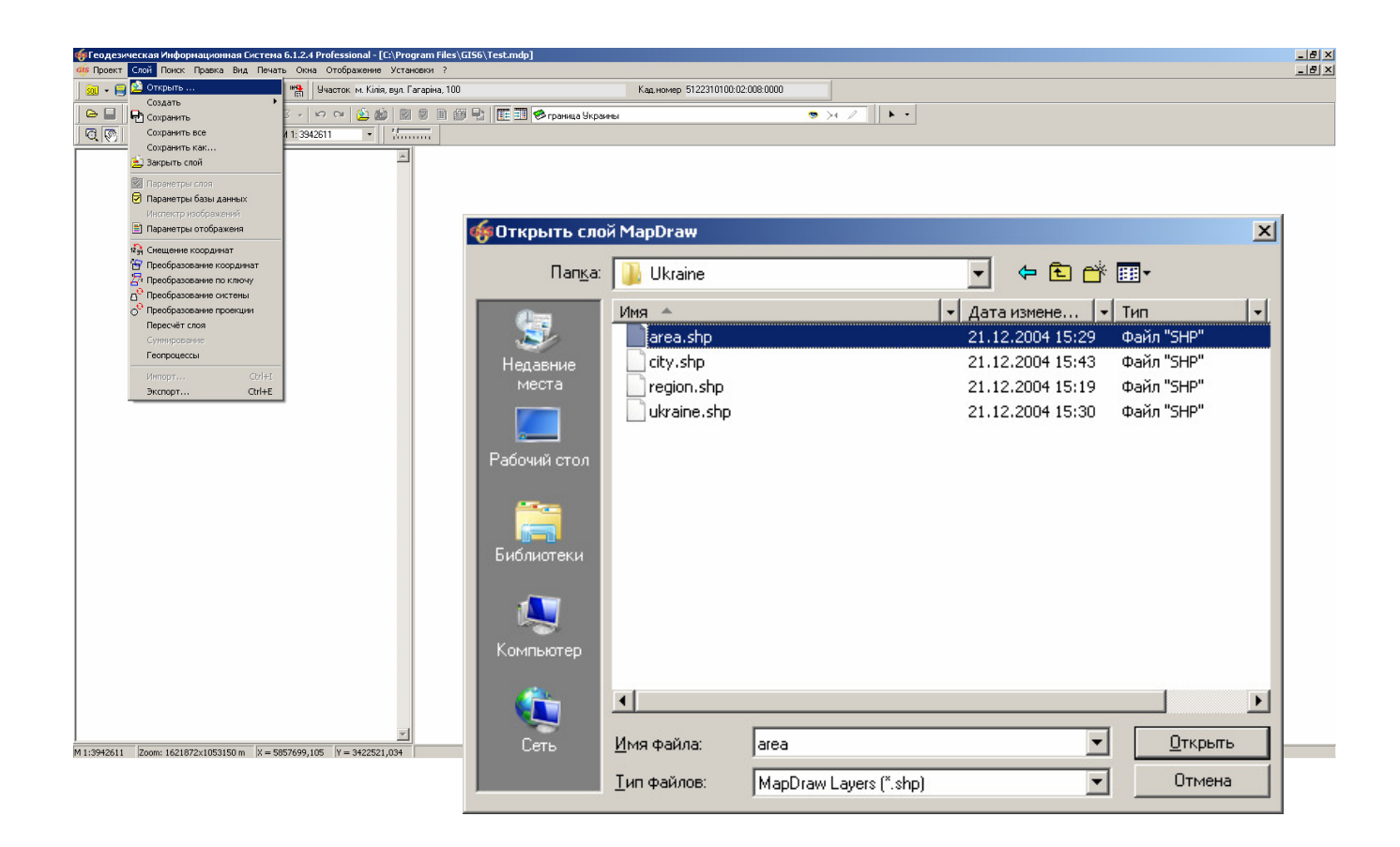

#### ЗАДАНИЕ

Открыть слой C:\ Program Files\GIS6\Ukraine\Area.Shp. Задать проекцию для слоя и изменить цвет заливки полигонов (меню «Слой», «Параметры слоя»).

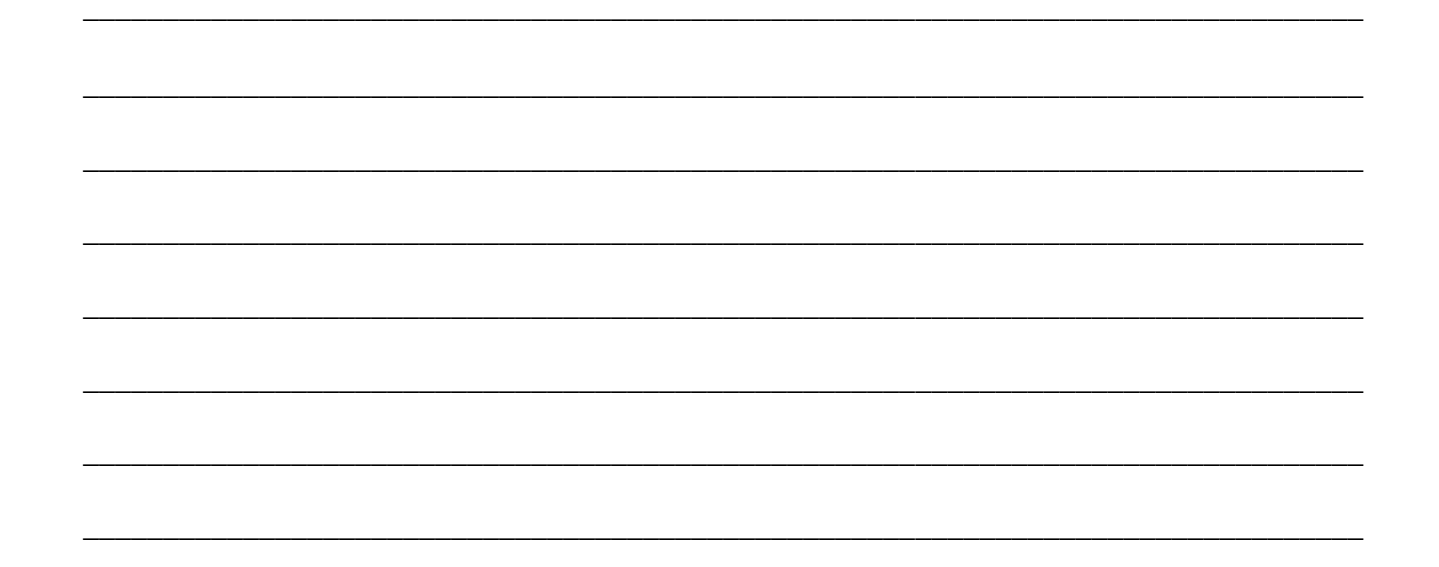

#### ПАРАМЕТРЫ ОТОБРАЖЕНИЯ И ОБОЗНАЧЕНИЯ

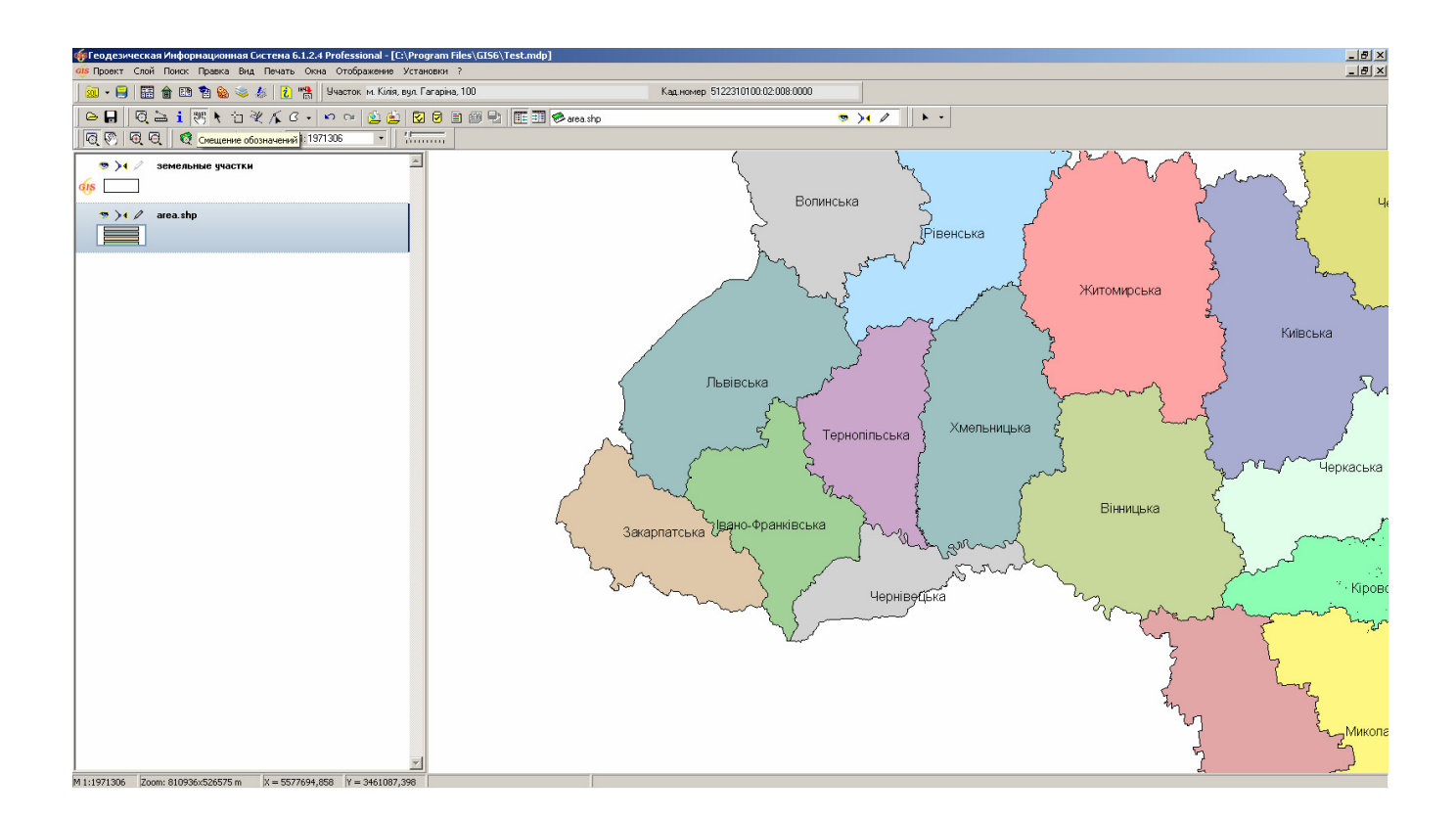

#### ЗАДАНИЕ

Выбрать параметры отображения полигонов (меню «Слой», «Параметры отображения»). Добавить текстовые обозначения (меню «Слой», «Параметры слоя»).

#### СОЗДАНИЕ ВНУТРЕННЕГО СЛОЯ

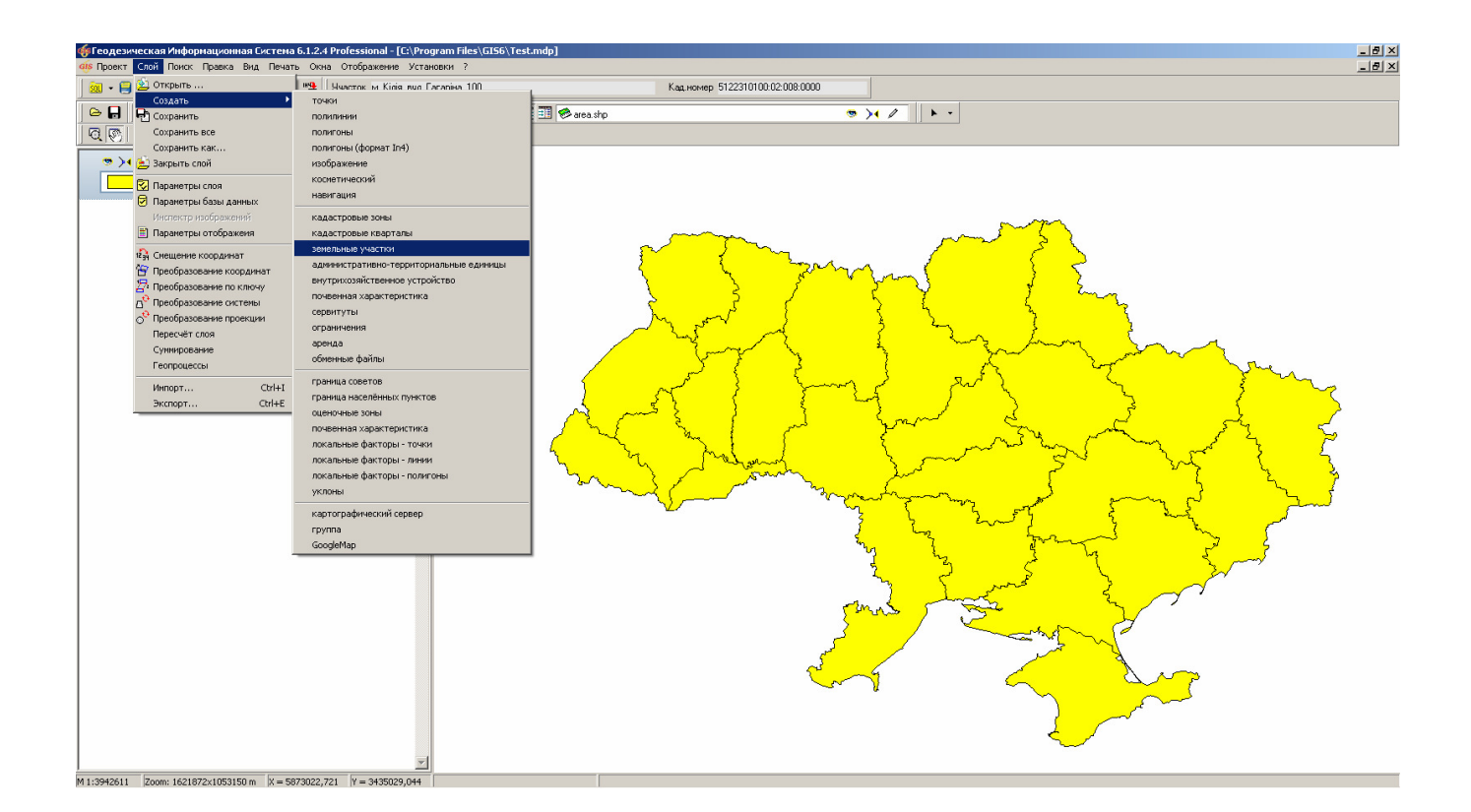

#### ЗАДАНИЕ

Создать внутренний слой «Земельные участки» (меню «Слой», «Создать», «Земельные участки»).

#### СОЗДАНИЕ СЛОЯ «ИЗОБРАЖЕНИЕ»

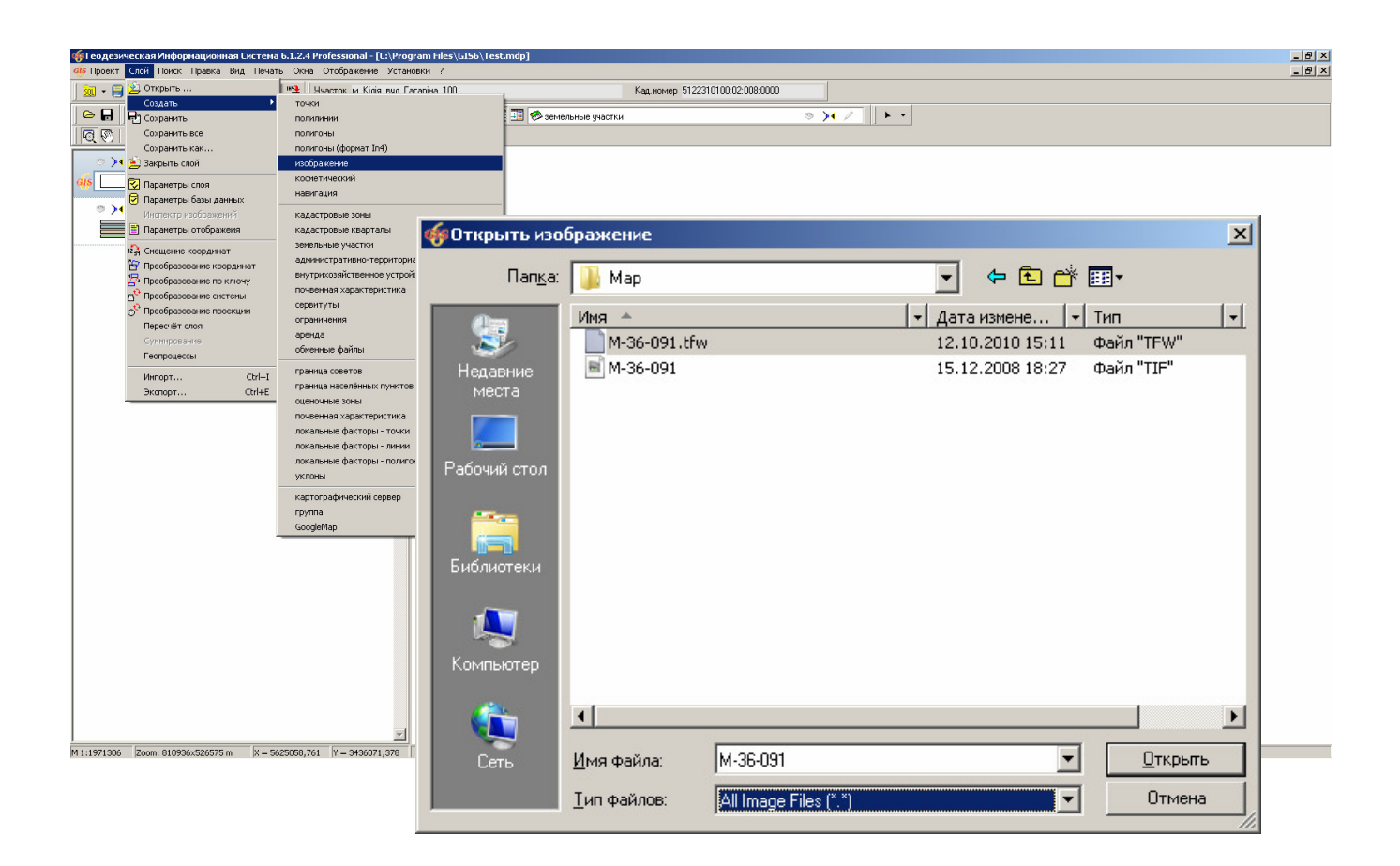

#### ЗАДАНИЕ

Создать слой «Изображение» (меню «Слой», «Создать», «Изображение»). Добавить изображение C:\ Program Files\GIS6\Map\ M-36-091.tfw

#### КООРДИНИРОВАНИЕ ИЗОБРАЖЕНИЯ

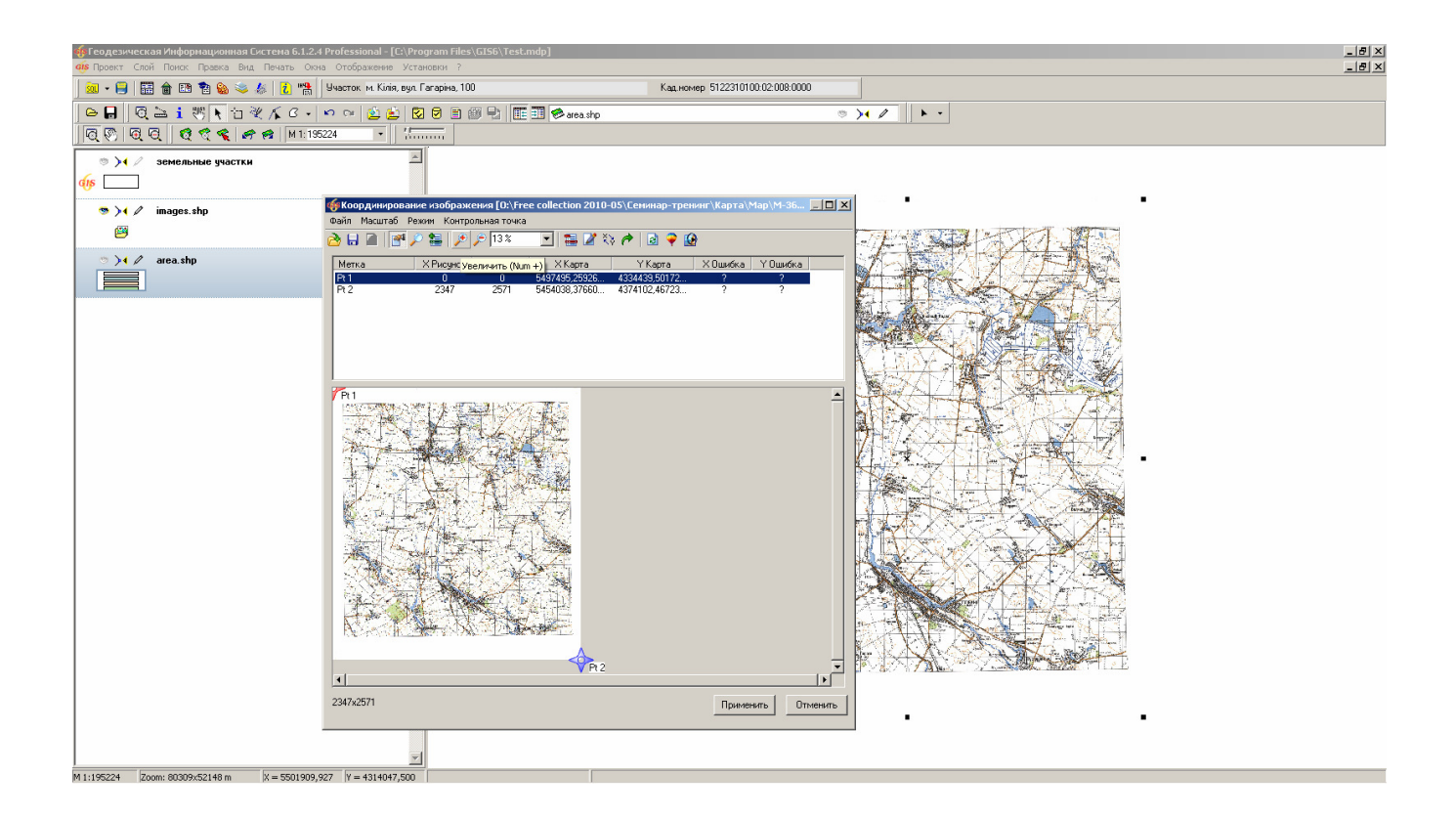

#### ЗАДАНИЕ

На рисунке сместить левый верхний и правый нижний репер на левый верхний и правый нижний край рисунка. В окне «Координирование» для первого репера ввести координату (X=49,667;Y=33), для второго (X=49,333;Y=33,5). В параметрах слоя укажите проекцию «СК 63 (30-33) Зона 04». Отключить отображение рисунка в окне «Инспектор изображений».

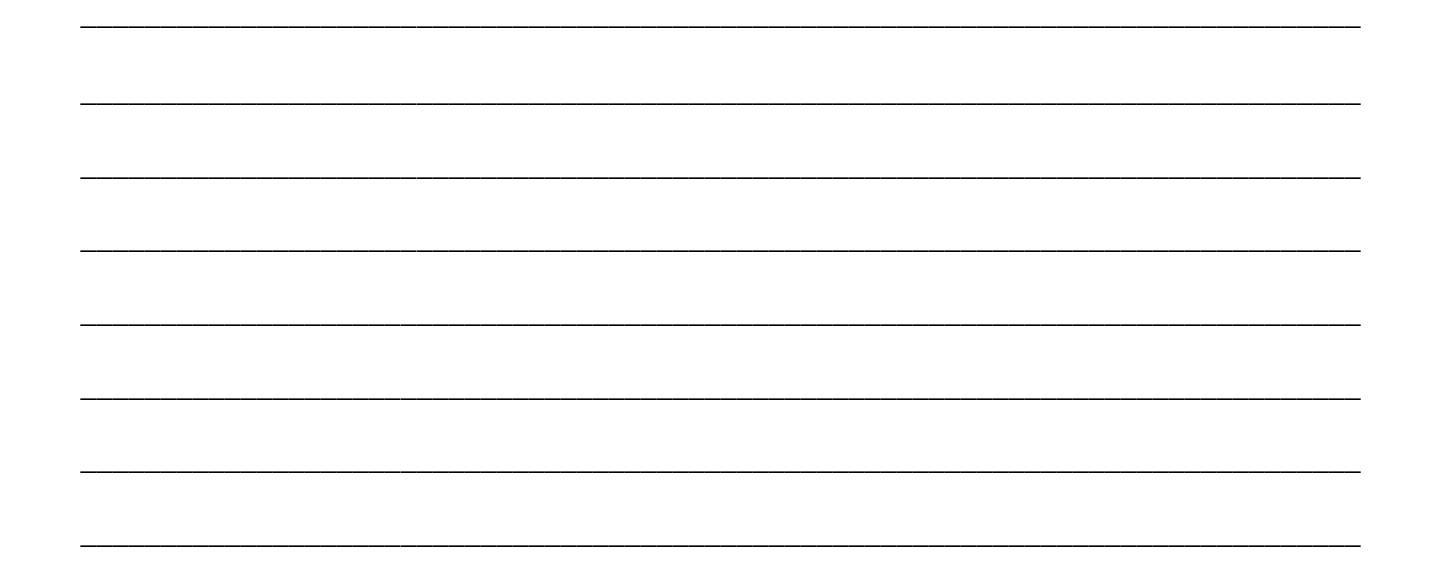

#### ИМПОРТ ДАННЫХ ИЗ ХМL

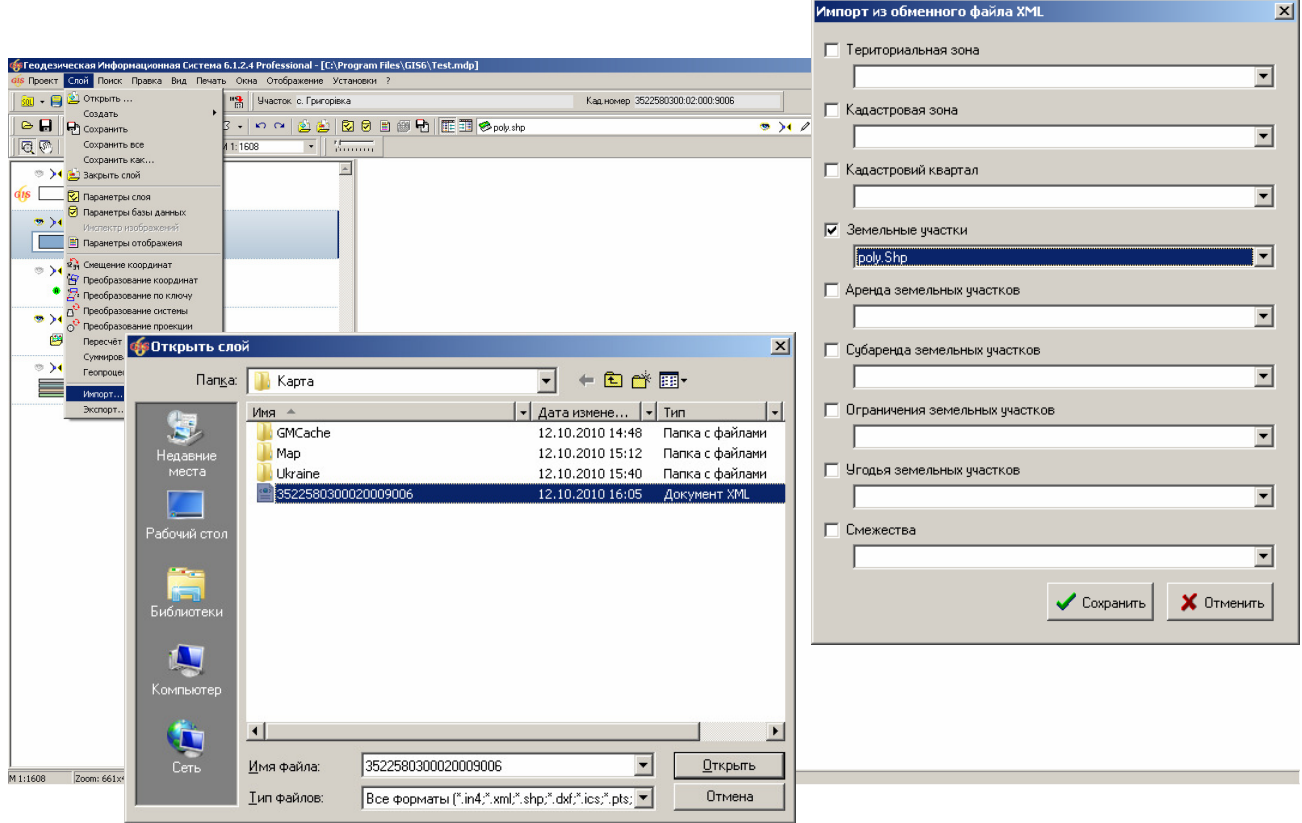

#### **ЗАДАНИЕ**

Создать внешний полигональный слой (меню «Слой», «Создать», «Полигоны»). Выполнить импорт обменного файла CD:\ Семинар-тренинг\3522580300020009006.Xml (меню «Слой», «Импорт ...»).

#### ИЗМЕНЕНИЕ И ПОИСК ДАННЫХ

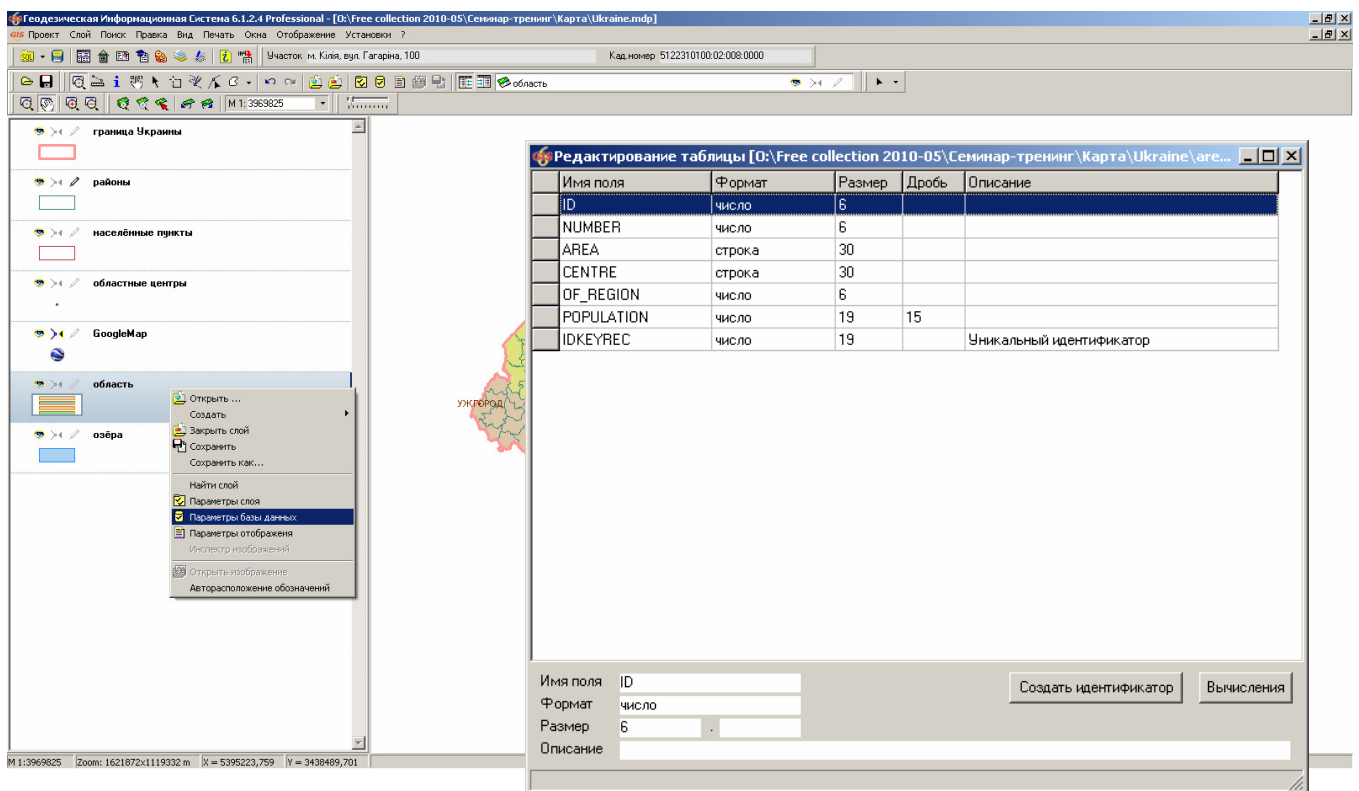

#### ЗАДАНИЕ

Для слоя «Area.shp» добавить поле с параметрами: имя поля «NAME», формат «Строка», размер «50» (меню «Слой», «Параметры базы данных»). В режиме «Информационная панель» для любой области заполнить созданное поле. В параметрах слоя выбрать поле «Area» для поиска. Найти по наименованию любую область (меню «Поиск», «Найти ...»).

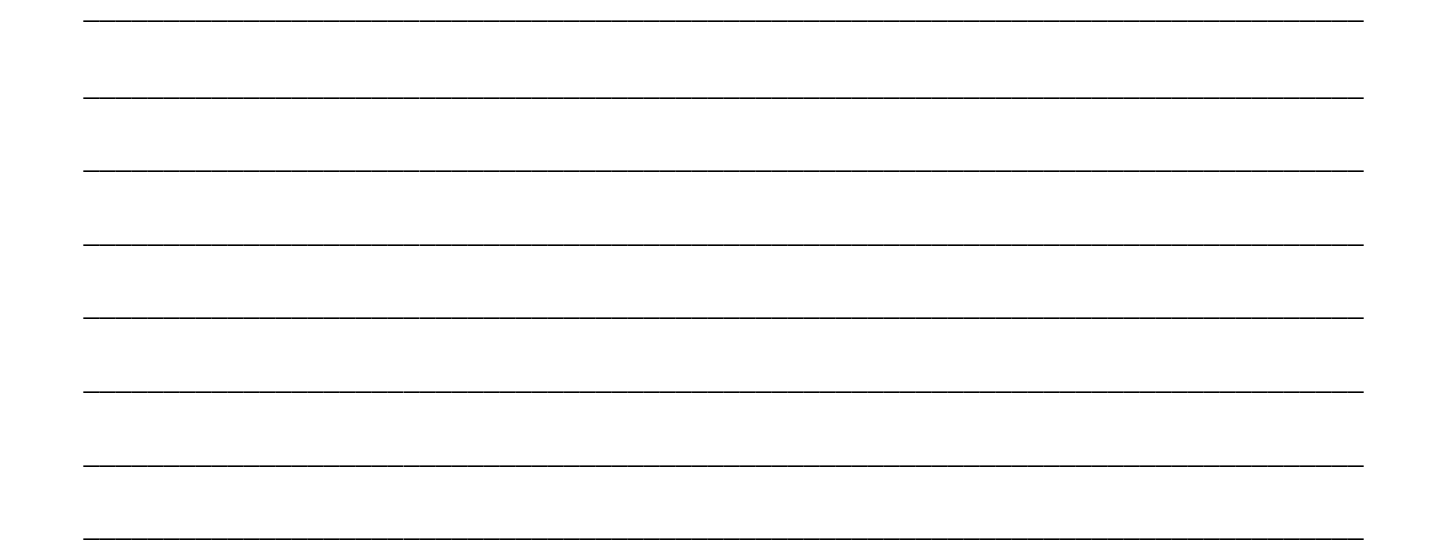

#### ОТКРЫТИЕ СУЩЕСТВУЮЩЕГО ПРОЕКТА

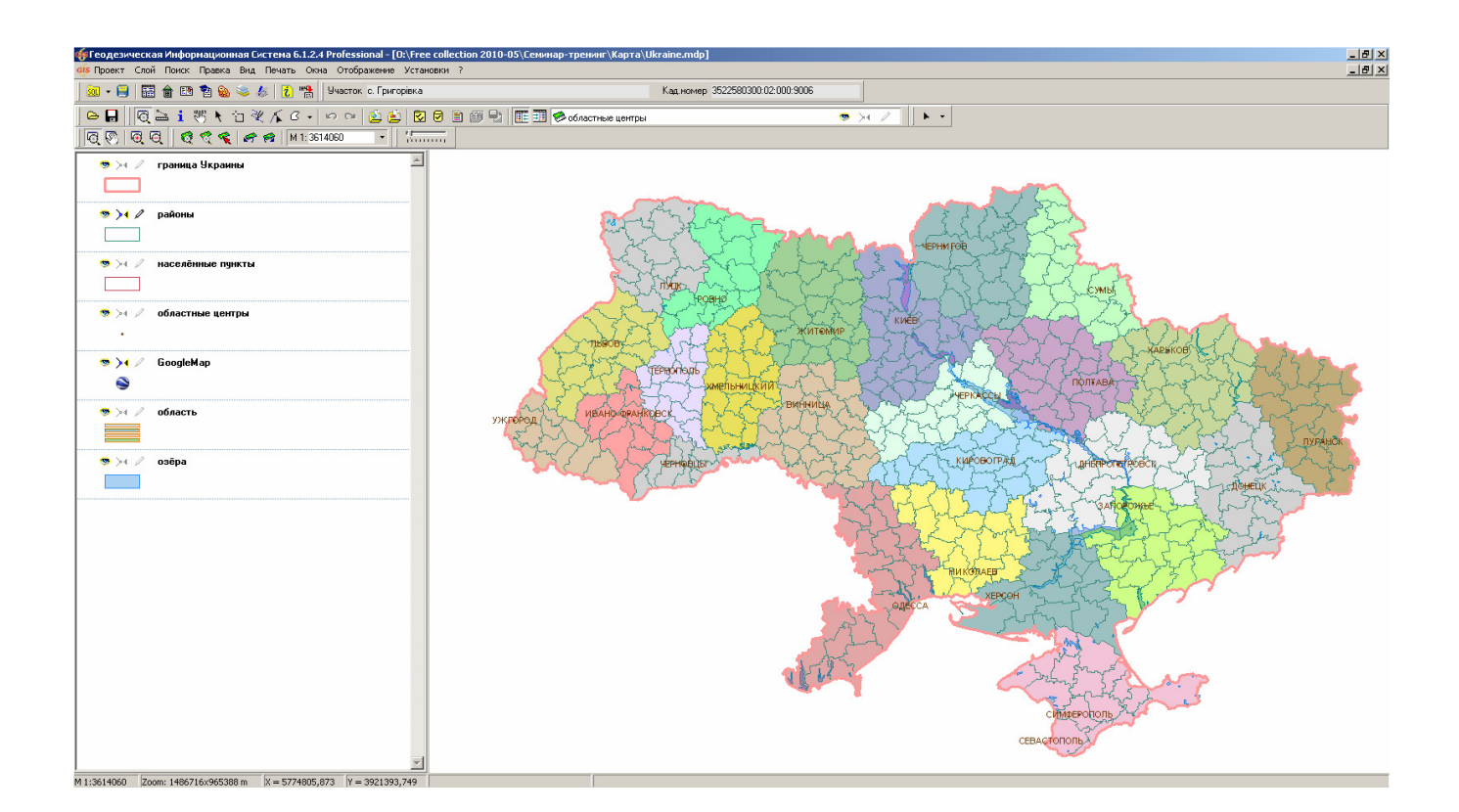

#### ЗАДАНИЕ

Скопировать содержимое папки CD:\ Семинар-тренинг\Карта\ в папку C:\ Program Files\GIS6\. Открыть проект C:\ Program Files\GIS6\Ukraine.mdp (меню «Проект», «Открыть ...»).

#### СОЗДАНИЕ СЛОЯ GISMAPSERVER

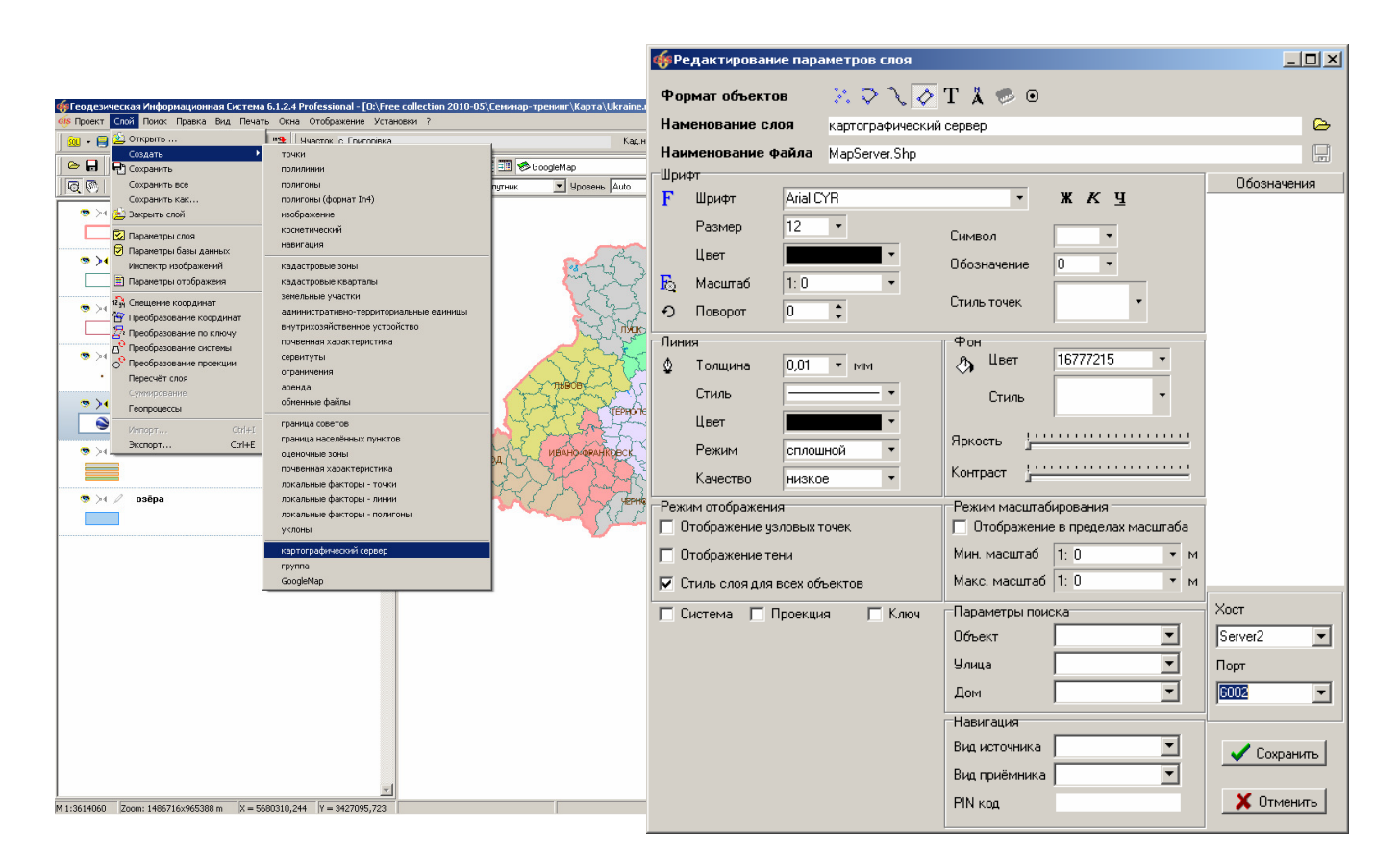

#### ЗАДАНИЕ

Создать слой GisMapServer (меню «Слой», «Создать», «Картографический сервер»).

В параметрах слоя указать имя сервера ShelSNote и порт 6002.

#### **СОЗДАНИЕ СЛОЯ GOOGLEMAP**

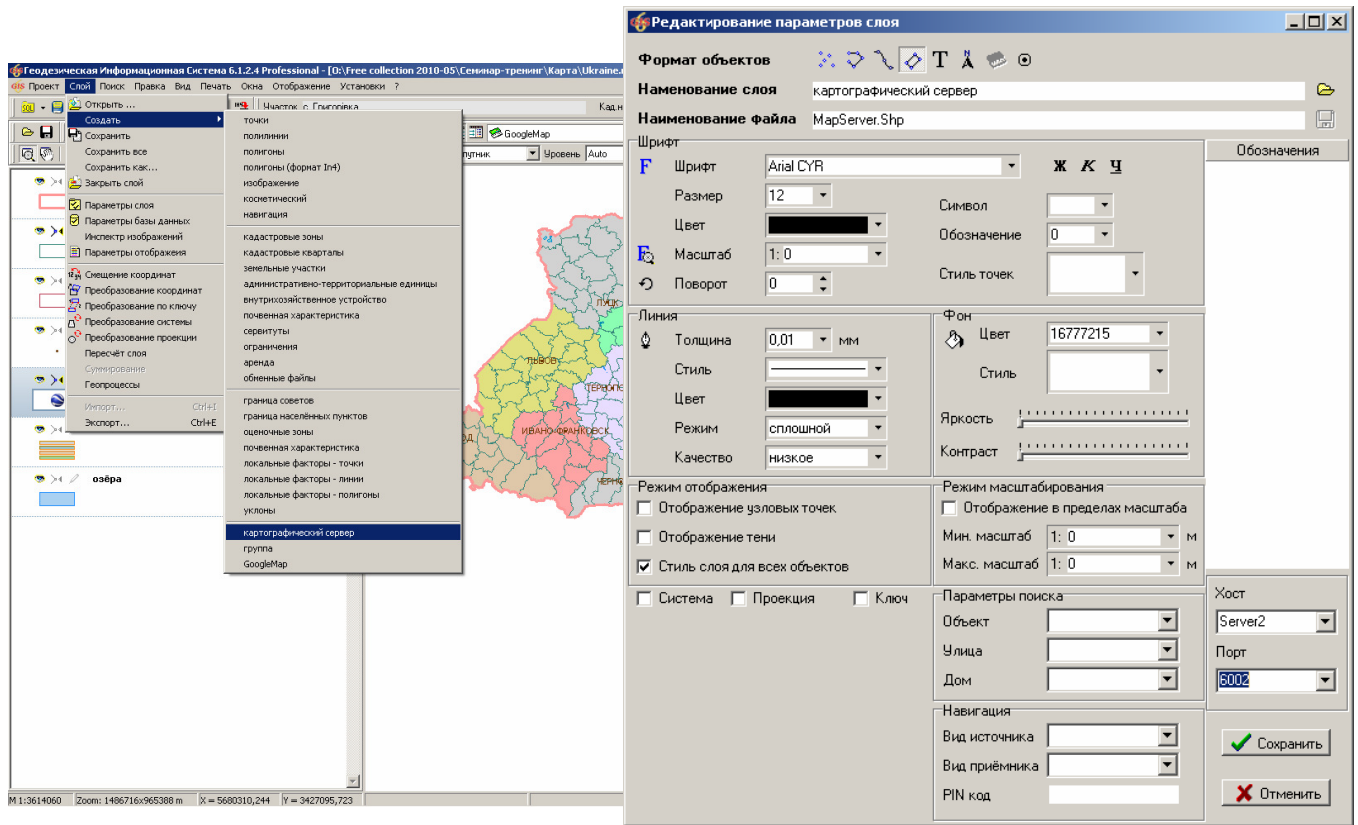

#### **ЗАДАНИЕ**

Создать слой GoogleMap (меню «Слой», «Создать», «GoogleMap»).

В параметрах слоя выбрать проекцию «СК 63 (30-33) Зона 04».

Открыть слой C:\ Program Files\GIS6\Ukraine\Hotel.Shp